# ÉLECTIONS PROFESSIONNELLES 2018 COMMENT OBTENIR UN NOUVEL IDENTIFIANT DE VOTE ?

**Tout se passe sur le site dédié aux élections : [https://elections2018.education.gouv.fr](https://elections2018.education.gouv.fr/)**

## **Étape 1 : Saisissez votre adresse de messagerie professionnelle**

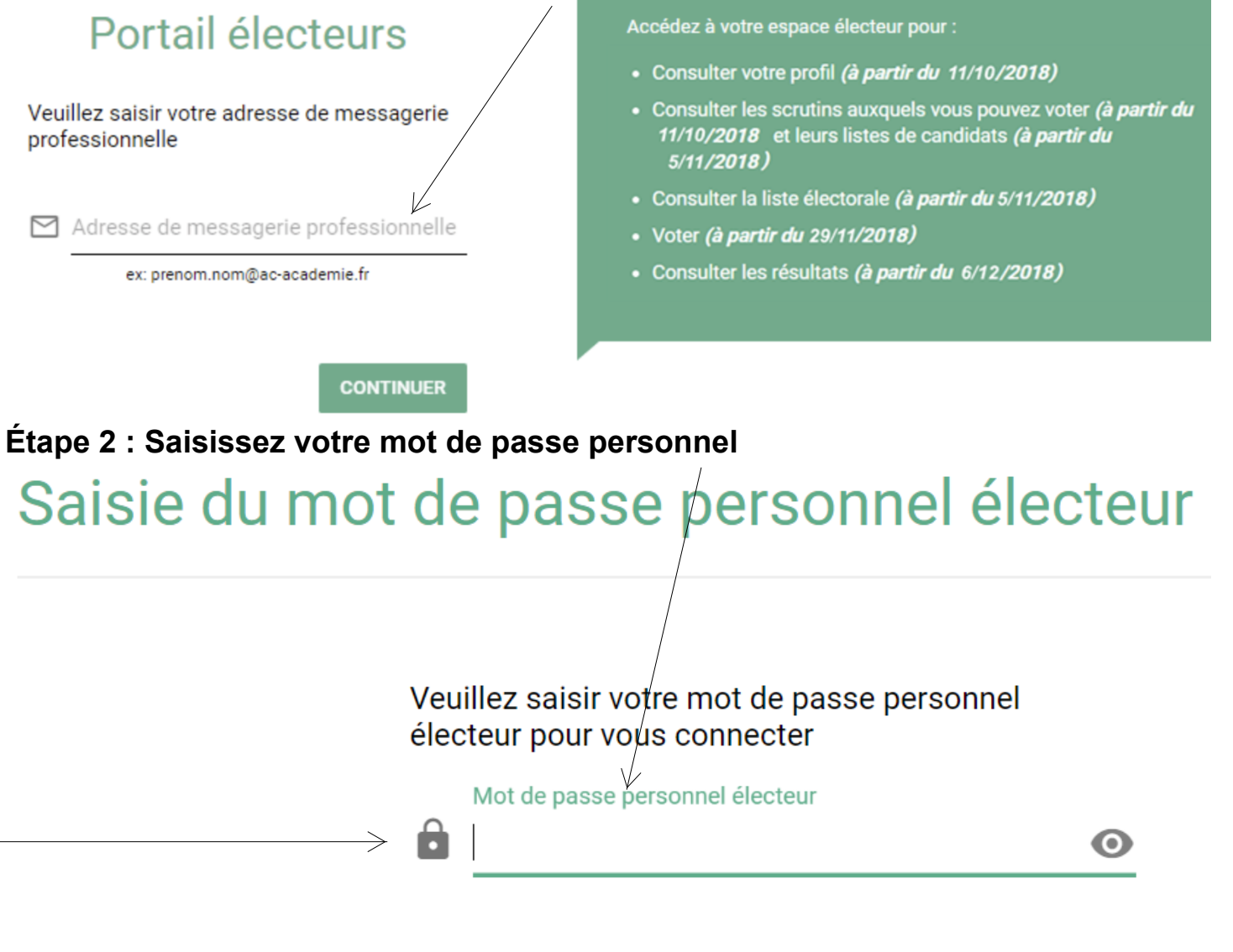

Mot de passe oublié ?

**SE CONNECTER** 

## Étape 3 : Demander un nouvel identifiant électeur

Cet espace personnalisé vous informe sur les scrutins auxquels vous pouvez participer et vous permet d'accéder à l'espace de vote.

#### Consulter mon profil électeur

Dès le 11 octobre : affichage de vos données personnelles électeur

#### Consulter les scrutins auxquels je participe

Dès le 11 octobre : affichage des scrutins Dès le5 novembre: affichage des listes de candidats et de leurs professions de foi pour chaque scrutin

#### Consulter les listes électorales

Dès le 11 octobre consultation des listes électorales/par scrutin

#### Demander un nouvel identifiant électeur

Si vous n'avez pas reçu ou égaré votre identifiant électeur, demandez-en un nouveau à partir du 5 novembre

#### Voter

Du 29 novembre 10h au 6 décembre 17h (heure de Paris) : connectez-vous à l'espace de vote avec votre identifiant électeur et votre mot de passe personnel électeur

#### Accéder aux résultats

A partir du 7 décembre consultez les résultats

## Étape 4 : Compléter les différents champs

### Demande d'un nouvel identifiant électeur

Vous n'avez pas recu ou vous avez égaré votre notice de vote contenant votre identifiant électeur. Vous pouvez demander l'envoi d'un nouvel identifiant. Pour des raisons de sécurité, cet envoi ne peut être fait que par SMS et après vérification préalable d'informations personnelles. La demande d'envoi d'un nouvel identifiant ne peut être faite que 3 fois.

Je souhaite recevoir un nouvel identifiant électeur par SMS au numéro suivant :

N° tél \*

Pour les électeurs des DROM-COM et de l'étranger, à saisir avec les indicatifs internationaux éventuels adéquats

NUMEN (vous pouvez obtenir votre NUMEN auprès de votre service RH académique) \*

Date de naissance (jj/mm/aaaa) \*

Veuillez saisir le code de sécurité ci-dessous

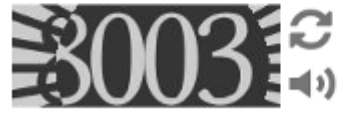

Code de sécurité \*

Vous recevrez un e-mail de confirmation à l'adresse suivante : Claudie.Paillette@ac-toulouse.fr

# Étape 5 : Confirmation de l'envoi par SMS sur votre mail professionnel

Bonjour,

Vous avez souhaité recevoir votre identifiant électeur par SMS. Votre demande a été prise en compte. Votre identifiant sera envoyé au 0684041628 dans un délai maximum de 15 minutes

Cordialement,

L'équipe chargée des élections professionnelles 2018

### Avec votre mot de passe, cet identifiant va vous permettre de voter